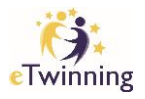

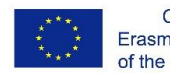

## Registering your profile in eTwinning

- 1. Once you created an EU Login, click <https://school-education.ec.europa.eu/en/etwinning>
- 2. Login in.
- 3. Complete profile and tick accept.
- **4. IMP: Make sure that the role chosen is 'Teacher'**

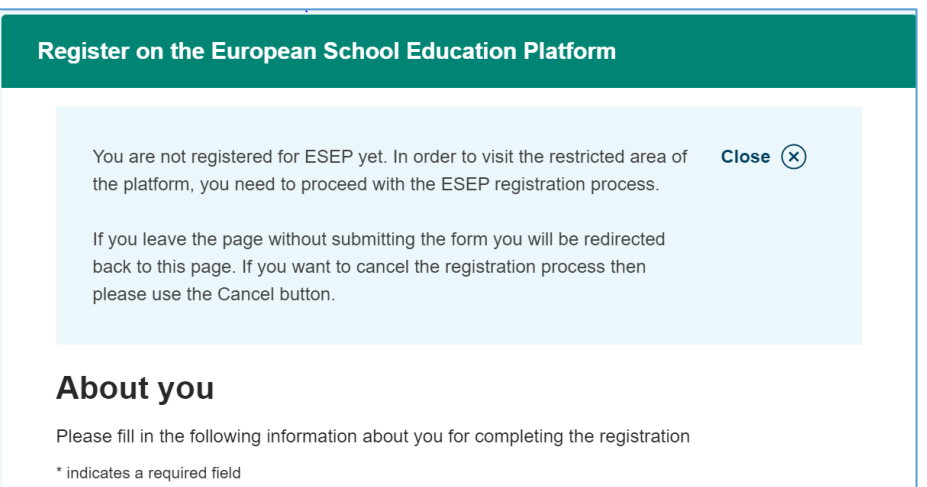

5. Join eTwinning.

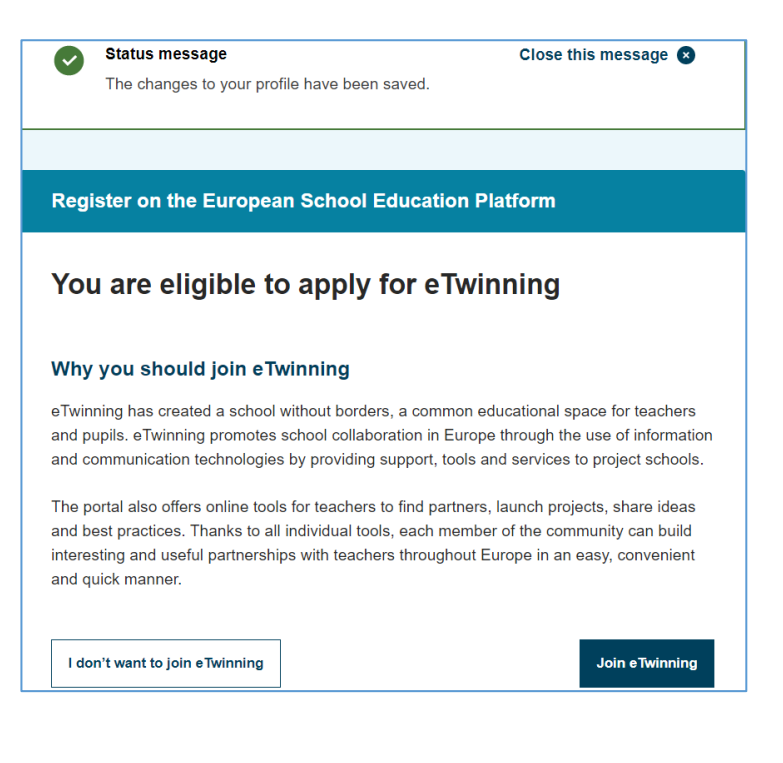

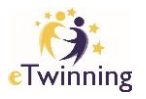

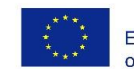

6. Register on the European School Education Platform by completing the form and adding the school.

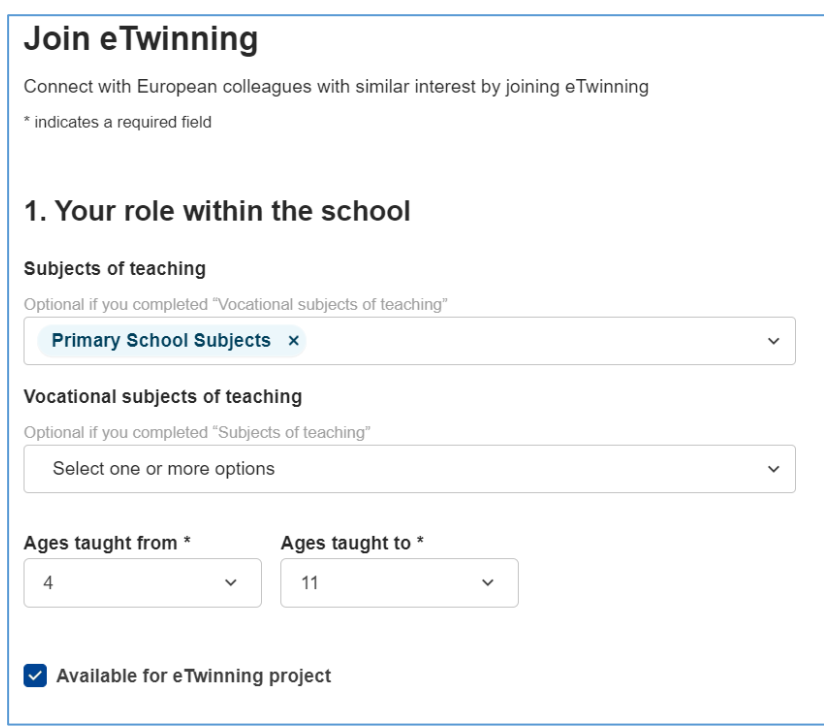

7. Click on Search Organisation and in the Search field type in the name of your school.

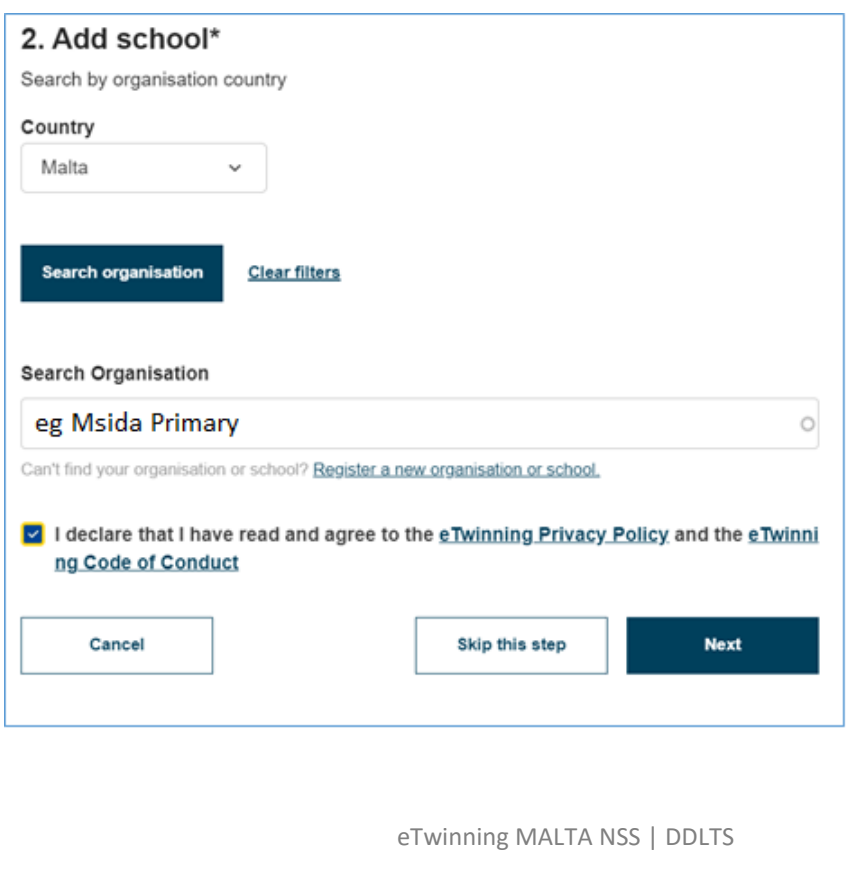

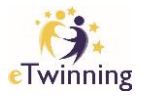

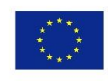

Co-funded by the<br>Erasmus+ Programme<br>of the European Union

## 8. Complete profile and click finish.

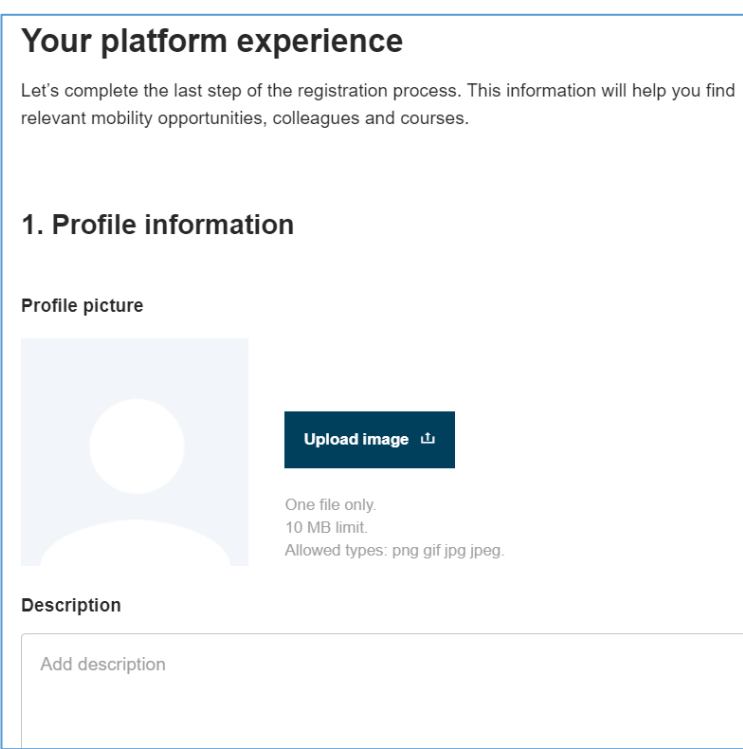

**Finish** 

\_\_\_\_\_\_\_\_\_\_\_\_\_\_\_\_\_\_\_\_\_\_\_\_\_\_\_\_\_\_\_\_\_\_\_\_\_\_\_\_\_\_

eTwinning MALTA NSS | DDLTS